# Optimize Your CQG Experience

Performance-Improving Tips for Traders **Container 1999** Container 1999 October 2011

## **Introduction**

CQG recognizes the problems caused for traders by decreased system performance. To better serve our customers, we have prepared the following checklist of performance-improving tips.

## **Does your computer meet these system requirements?**

These specifications are appropriate for single and dual monitor setups. If you have three or four monitors, you will need a better processor, video card, and network connection. Hardware should

be upgraded on a regular basis. You should also ensure that CQG is excluded from all firewall and virus checks.

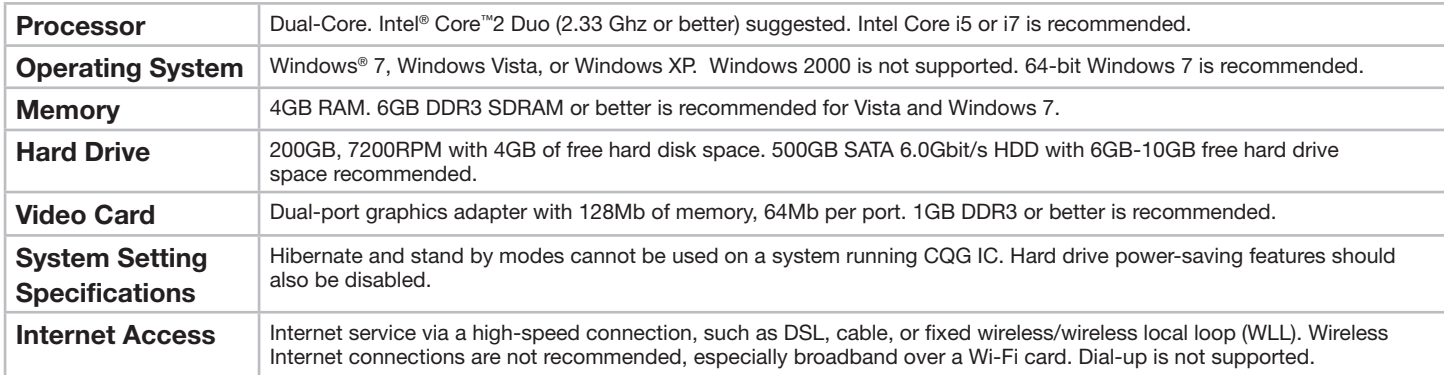

For detailed technical specifications, visit the [Customer Education web page.](http://www.cqg.com/Support/Customer-Education.aspx)

## **Are you stretching a CQG page over multiple monitors?**

Do you have one page stretched over multiple monitors instead of one page per monitor? To check, look at the title bar at the top of the CQG window. In the picture to the right, the title bar is stretched across two monitors. You can tell because the CQG icon is on the left monitor and the close button is on the right. Each monitor should have a CQG icon on the left and the close button on the right. If your monitors look like this picture, you should resize the window. Click and drag the corner of the window until it is displayed on one monitor only.

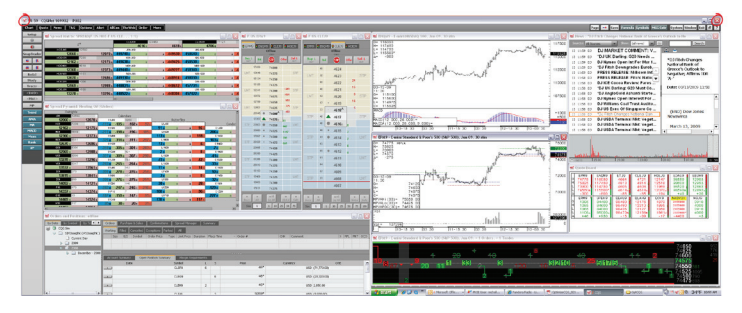

### **How much memory are you allocating?**

Memory Space Usage specifies a maximum memory amount that CQG IC can use. When this limit is reached, CQG IC will flush any cached data that is currently not in use. CQG IC is not restricted in any way by this value; it simply tells the system at what point

### **How complex are the pages you have displayed?**

Complex charts, including custom sessions and custom studies, require additional system resources. If you are using complex charts, try to make changes in other areas, such as modifying your recalculation mode or closing unused applications. Be aware that

#### **How many CQG windows do you have open?**

Note the number of open and minimized windows, and close any that are unnecessary. To see how many windows you have open, click the Window button on the CQG IC toolbar.

### **What recalculation mode are you using?**

If you have the system set to recalculate on every tick, the recalculation uses a significant amount of processor capacity.

We recommend that you select Recalculate at first tick of bar and periodically.

To change your setting, go to the Recalc tab in Chart Preferences.

Clicking Yes on the Global Recalculation Settings applies this change to Custom QuoteBoards, Market Scans, Signal Evaluators, and Trading System, Condition, and Study Alerts. Clicking No applies the change only to the current chart.

unused data can be removed from memory. On the Memory Space Usage window, set the desired amount of memory space usage. You can allocate up to 2 GB RAM.

condition alerts and trading system alerts use more resources than other alerts. You should turn off alerts that you are not using to cut down on CPU usage. If you are opening a continuation chart with the maximum compression settings, the display time may be affected.

You can also right-click the **Window** button to open an extensive menu of window options, including arranging windows.

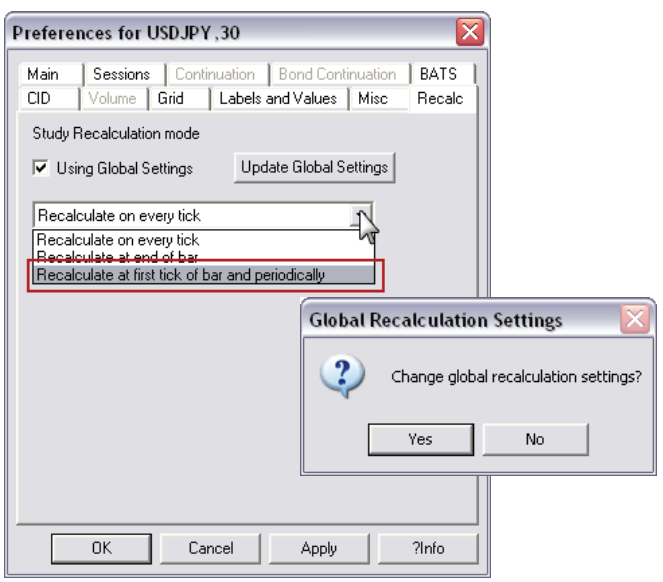

### **What other software applications do you have open?**

Each open application draws on system resources, even if you are not using it. Applications that share the Internet connection can be especially problematic. To see how many applications are open,

check your status bar, typically at the bottom of your computer screen. If you have several applications open like the image below, then you may want to close some of them.

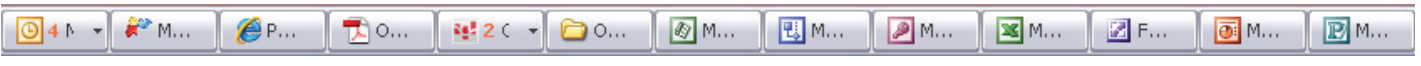

#### **Contact Us**

www.cqg.com | websales@cqg.com | Or call your CQG sales representative **US** 1-800-525-7082 | **Japan** +81 (0) 3-3286-6633 | **UK** +44 (0) 20-7827-9500 | **Russia** +7 495-795-2410 **France** +33 (0) 1-74-18-07-81 | **Germany** +49 (0) 69-6677-7558-0 | **Singapore** +65 6494-4911 | **Australia** +61 (2) 9235-2009